## **The Big Challenge Club**

## **S'inscrire pour échanger avec ses correspondants**

1. Tu dois te rendre sur le site du *Big Challenge Club* [\(http://www.thebigchallengeclub.com/](http://www.thebigchallengeclub.com/)) et t'inscrire en tant qu'élève.

Clique sur inscription en haut à droite :

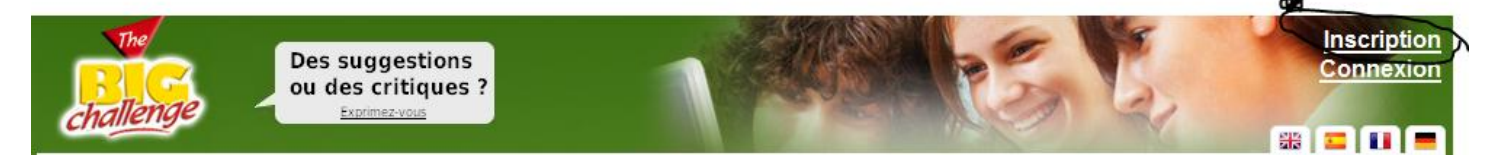

2. Tu tomberas sur ce formulaire que tu devras remplir (il te faut une adresse mail !) :

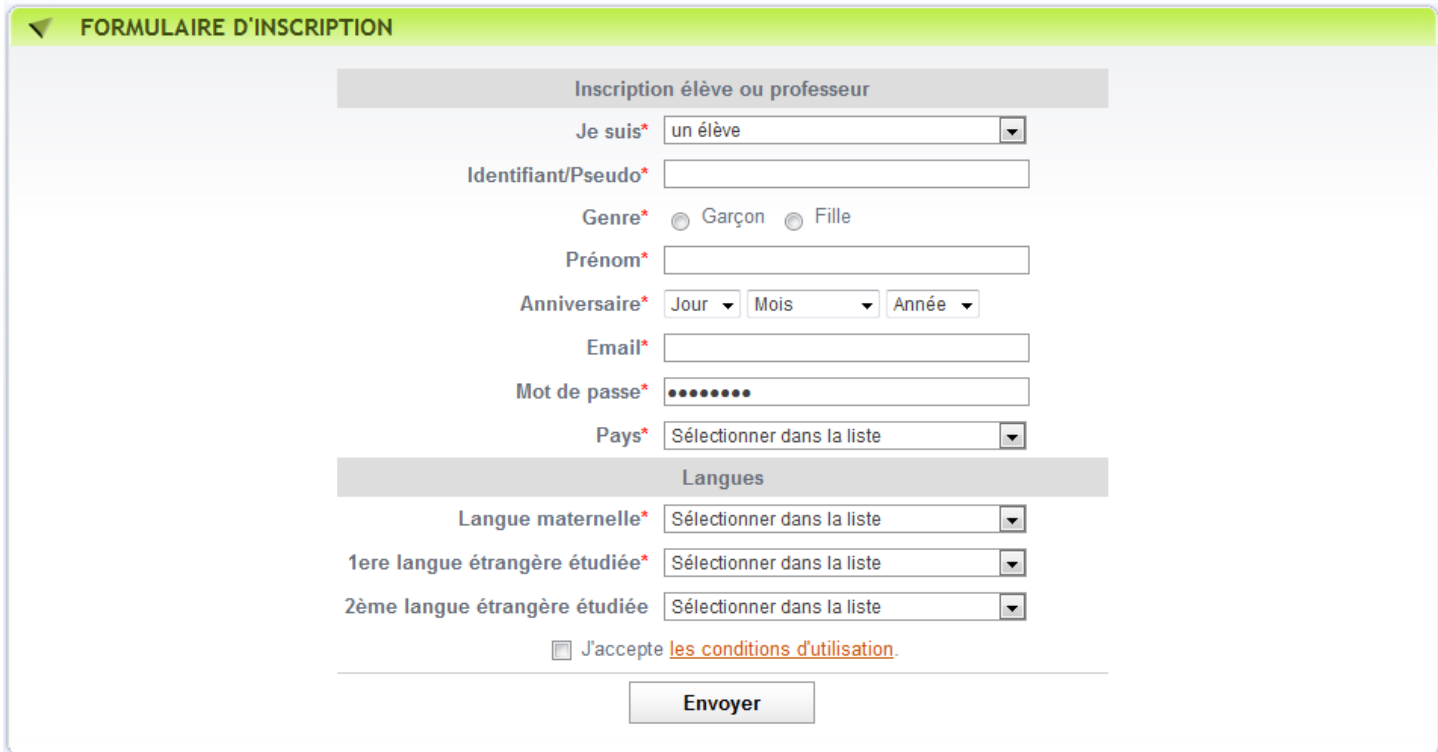

3. Une fois le formulaire rempli, clique sur 'envoyer' et le message suivant s'affichera :

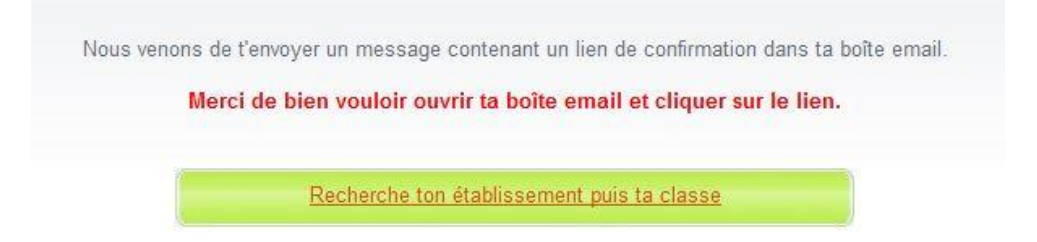

- Il te faudra donc aller sur ta boîte mail et cliquer sur le lien pour confirmer ton inscription.
- 4. Ensuite, tu cliqueras sur 'recherche ton établissement et ta classe'. Cette fenêtre s'ouvrira :

![](_page_1_Picture_64.jpeg)

Tu rempliras les cases comme dans l'exemple et cliqueras sur 'envoyer'.

5. Dans cette fenêtre, tu cliqueras sur ton établissement.

![](_page_1_Picture_65.jpeg)

6. Tu confirmeras ensuite en cliquant sur 'OUI' dans la case 'rejoins ton établissement' :

![](_page_1_Picture_5.jpeg)

## puis sur ta classe :

![](_page_1_Picture_66.jpeg)

Si tu n'as pas encore cliqué sur le lien dans ta boîte mail, cette fenêtre s'ouvrira et tu devras donc le faire avant de pouvoir continuer.

![](_page_2_Picture_0.jpeg)

Le message sur ta boîte mail s'intitule 'Confirme ton adresse e-mail' et se présente sous cette forme-là :

Confirme ton adresse email Boîte de réception | X  $\overline{\mathbf{v}}$ The Big Challenge Club à moi afficher les détails 12:25 (Il y a 1 heure) <>>
Répondre Bienvenue au Big Challenge Club ! Pour terminer ton inscription, clique sur le lien ci-dessous : http://www.thebigchallengeclub.com/profile\_activate.php?ConfID=11228&ConfCode=YzJWcFpuaEVlVkl4VEVaSlJRPT0= Si l'activation avec ce lien ne fonctionne pas correctement, tu pourras utiliser ce code d'activation: YzJWcFpuaEVlVkl4VEVaSIJRPT0= Merci pour ton inscription au Club.

7. Tu recevras ensuite sur le site du Big Challenge Club ce message de confirmation :

![](_page_2_Picture_96.jpeg)

En cliquant sur 'continuer', tu verras ce message :

![](_page_2_Picture_6.jpeg)

Cliques sur 'vérifie…' et choisis ta classe. Il y aura alors deux confirmations pour lesquelles tu devras cliquer 'OK' :

![](_page_3_Picture_26.jpeg)

8. Je me chargerai ensuite de t'accepter en tant qu'élève dans ta classe et tu pourras ensuite communiquer avec ton / tes correspondants !

![](_page_3_Picture_27.jpeg)

Bon échange !